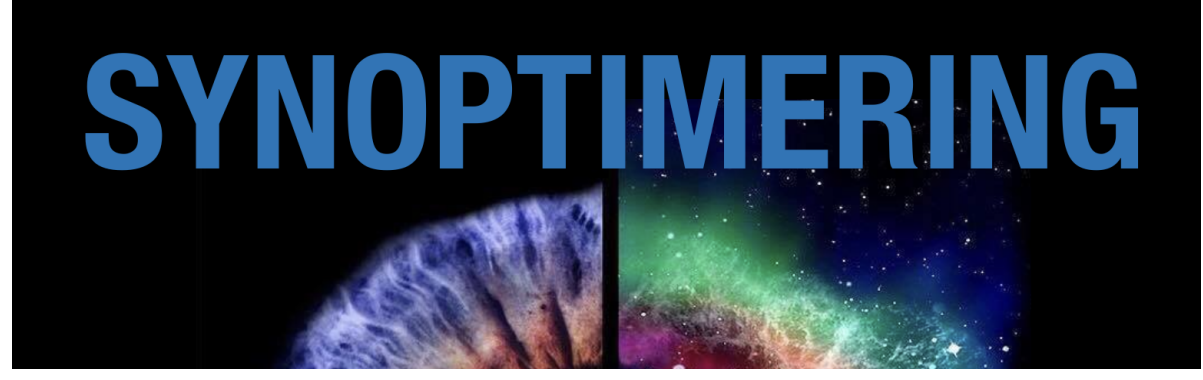

## **GUIDE FÖR ATT VARA MED PÅ VIDEOMÖTE VIA ZOOM**

**SYNOPTIMERING är ett eget koncept framtaget av Naturlig Syn. När vi erbjuder GRUPPSESSIONER samt INDIVIDUELLA SESSIONER använder vi ZOOM.**

## **ZOOM ÄR ETT DATAPROGRAM FÖR VIDEOMÖTEN**

**Du kan använda din DATOR, SURFPLATTA eller MOBILTELEFON. Vi rekommenderar DATOR, eftersom det är enklast. På din dator kan du använda Zoom via din webbläsare.**

### **BEHÖVER MAN LADDA NER PROGRAMMET ZOOM?**

**Om du ska använda SURFPLATTA eller MOBILTELEFON behöver du ha appen Zoom installerad. När du använder DATOR, behöver du inte ha appen nerladdad.**

### **HUR LADDAR MAN NER ZOOM?**

**Appen ZOOM kan du ladda ner kostnadsfritt. Det finns flera sätt. Ladda ner till din dator - [KLICKA](https://zoom.us/support/download) HÄR Ladda ner till din iPad eller iPhone - [KLICKA](https://support.zoom.us/hc/en-us/articles/4415294177549-Downloading-the-Zoom-desktop-client-and-mobile-app#h_01FNVWMGYAPY3XH72559028Q74) HÄR Ladda ner till din Android surfplatta eller mobil - [KLICKA](https://support.zoom.us/hc/en-us/articles/200942759) HÄR Övrig nerladdning [KLICKA](https://support.zoom.us/hc/en-us/articles/4415294177549-Downloading-the-Zoom-desktop-client-and-mobile-app) HÄR**

## **GÖR SÅ HÄR FÖR ATT STARTA MÖTET**

- ⚪ **KLICKA PÅ LÄNKEN från oss som leder till videomöte på Zoom**
- ⚪ **"MEETING ID" är själva mötets nummer som finns i länken**
- ⚪ **"PASSCODE" är lösenordet som du har fått**
- ⚪ **"LAUNCH MEETING" klicka på denna knapp som betyder "starta mötet"**
- ⚪ **"YOUR NAME" skriv in ditt förnamn och efternamn**
- ⚪ **"I AM NOT A ROBOT" bocka i rutan**
- ⚪ **"JOIN" klicka på denna blå knapp som betyder "gå med i mötet"**
- ⚪ **"JOIN AUDIO BY COMPUTER" klicka för att du slår på ljudet i din mikrofon.**
- ⚪ **"START VIDEO" klicka för att slå på din webbkamera**

⚪ **BONUS-INSTÄLLNING: se bilden längst för ljudinställningar**

## **PROBLEMLÖSNING OM DET ÄNDÅ INTE FUNGERAR**

#### **LÄNKEN FUNGERAR INTE**

**Prova att kopiera länken och klistra in den i fönstret i din webbläsare.**

#### **ZOOM STARTAR INTE**

**"JOIN FROM OUR BROWSER" klicka på denna knapp som betyder att du går med i mötet från din webbläsare.**

#### **MÖTET STARTAR INTE FAST JAG FÖLJT ALLA INSTRUKTIONER**

**Kolla att du har följt alla stegen och tryckt på sista knappen JOIN.**

### **LJUDET ÄR INTE PÅ**

**Klicka på "JOIN AUDIO BY COMPUTER" som innebär att du slår på ljudet i din mikrofon. Missade du denna knapp, kan du gå ner längst ner till vänster och trycka på "join audio"**

#### **KAMERAN ÄR INTE PÅ**

**Klicka på "START VIDEO" som innebär att du slår på din webbkamera. Missade du denna knapp, kan du gå ner näst längst ner till vänster och trycka på "start video"**

## NATURLIG SYN

#### **ZOOM FUNGERAR INTE**

**De flesta webbläsare fungerar utmärkt. Det verkar dock som att det inte fungerar när man använder webbläsaren SAFARI. Prova med en annan webbläsare eller ladda ner appen.**

#### **LÄNK TILL ZOOMs [WEBBSIDA](https://zoom.us/)**

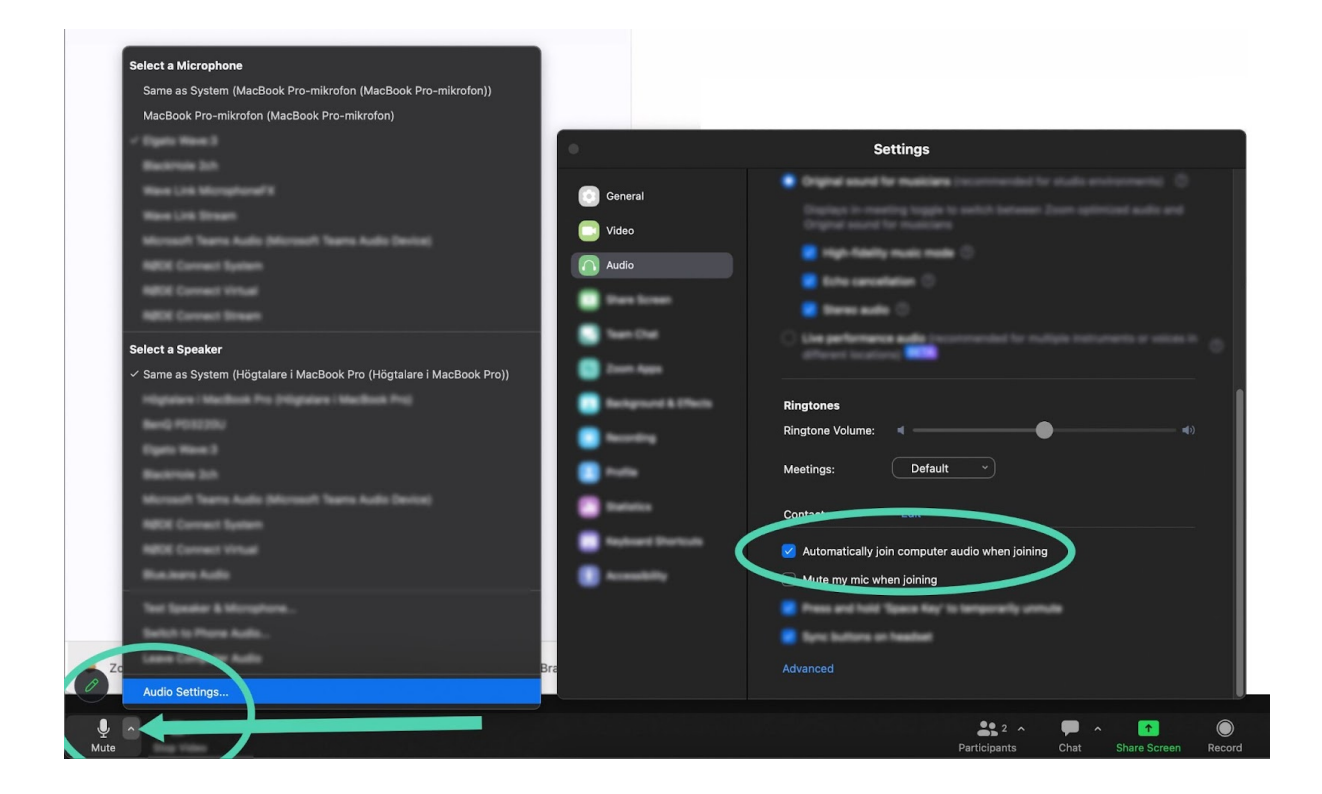

# NATURLIG SYN